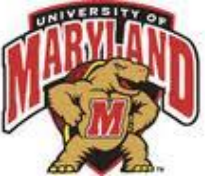

# **VMWARE HORIZON CLIENT OFF CAMPUS MPS STUDENT TUTORIAL**

Revised Aug 2018

## **What is VMware Horizon Client?**

VMware Horizon Client for Windows operating systems allows you to connect to our department VMware Horizon View virtual desktop service from the convenience of computers located anywhere with a broadband connection. If you are familiar with the lab located in room 1138 then you are already familiar with the technology the View Client is enabling you to access. The VDI (Virtual Desktop Infrastructure) system is a desktop-centric service that hosts user desktop environments on remote servers, which are accessed over the network using VMware Horizon Client. Users have full access to a virtual Windows 7 64bit desktop preloaded with all Geographical research software. All desktop components are virtualized which allows for a highly flexible and more secure desktop. Desktops can be efficiently tailored to accommodate ever changing class and application requirements. Due to a more centralized approach, this model supports a more

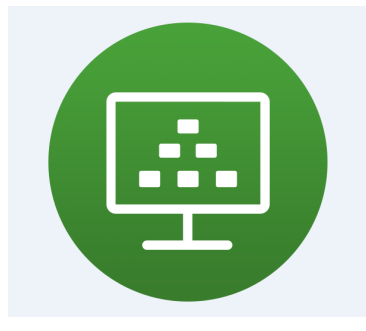

complete desktop disaster recovery strategy as all components are saved in the data center and backed up through redundant systems.

# *Software In-*

*stalled:*

*ESRI ArcGIS 10.6 Microsoft Office 2016 Envi 5.5 PCI Geomatica 2017 Erdas Imagine 2018 Google Earth Pro SPSS Wing IDE 6.1*

### **In This Manual**

- Overview of VMware View Client Software
- Installing Cisco VPN and View Clients
- Signing into the VDI system Desktops
- Using Class and Grad Student Directories
- Mapping VDI Lab Directories

**In order to access the VMware View environment from an off campus location the Cisco VPN client is required on the client machine.**

**The download link location is as follows: <https://terpware.umd.edu/Windows/Title/1840>**

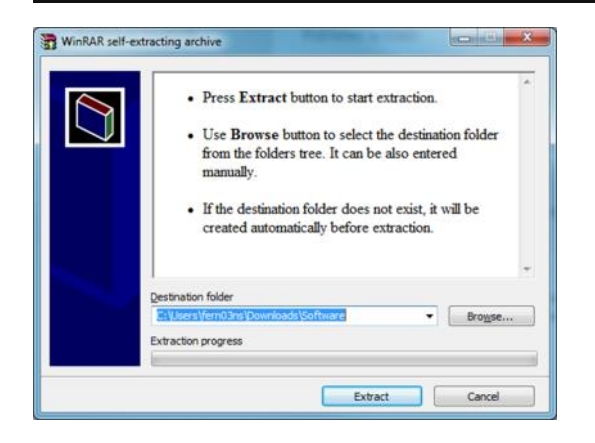

- 1. Locate the Cisco VPN client Anyconnect file you just downloaded.
- 2. Double click the file in order to start the installation process.
- 3. A window like the one seen on the left will appear. Select a location on your machine to extract the installation files for the VPN client.

4. Locate the VPN Client executable you just extracted.

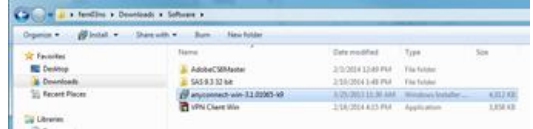

5. Double click on the icon to start installation.

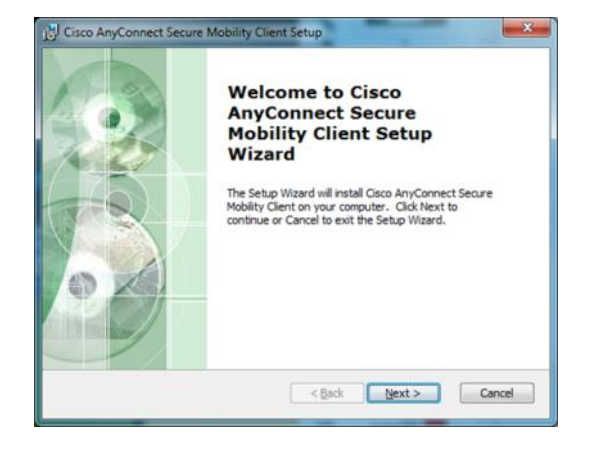

6. The welcome screen for the Cisco Anyconnect Secure Mobility Client Setup window appears.

7. Simply click on the **Next** button in order to proceed with the installation.

8. It is encouraged that you read the license agreement.

9. Click on the **I accept the terms in the License Agreement** radio button. Followed by a click on the **Next** button in order to proceed.

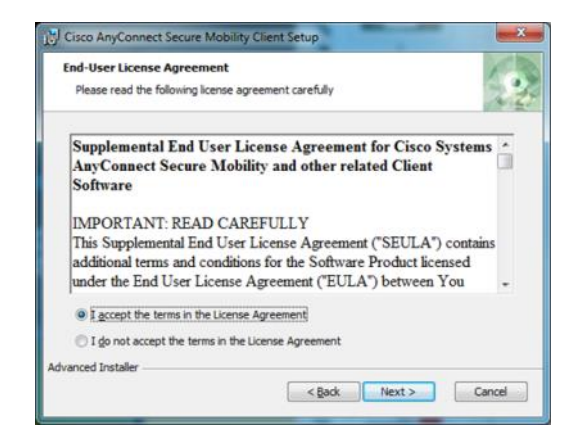

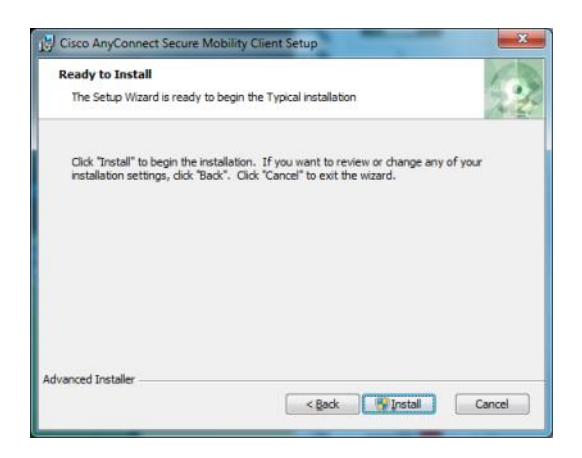

13. After the installation has finished the Completion window appears.

14. Click on the **Finish** button.

10. The Ready to Install window appears.

11. Click on the **Install** button in order to continue the installation.

12. If a run as administrator window pops up make sure to click **Yes**.

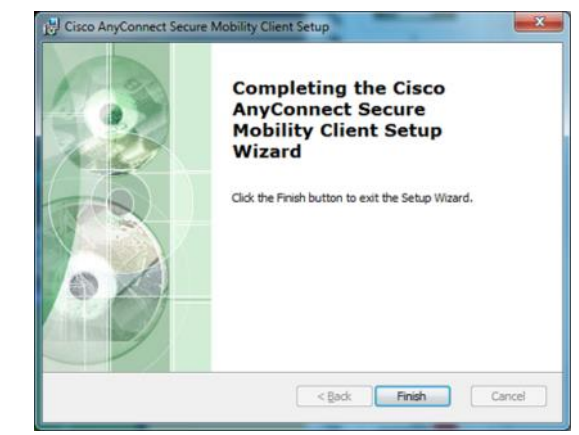

### **How to Sign into Cisco AnyConnect VPN Client.**

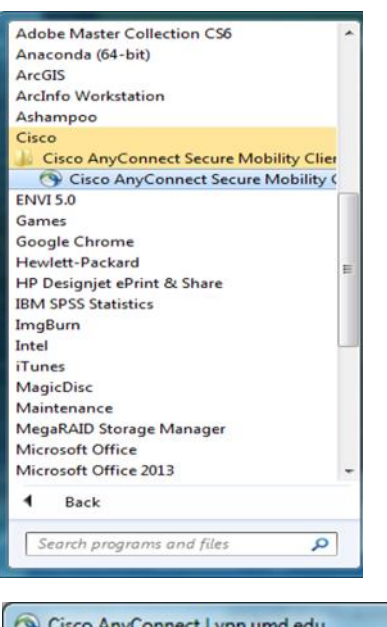

- 15. Proceed to finding the Cisco directory under your Start menu as seen on the left.
- 16. Click on the Cisco AnyConnect Secure Mobility client icon.

17. In the drop down list type in **vpn.umd.edu.**

18. Click on the **Connect** button.

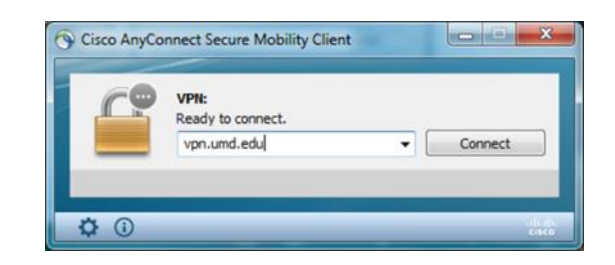

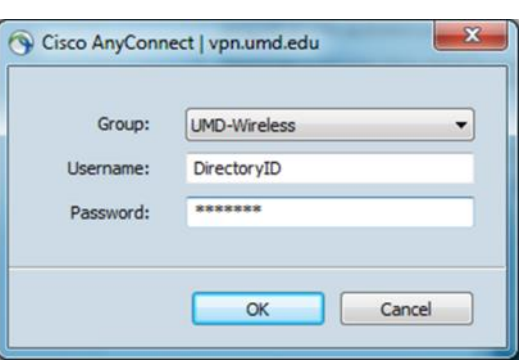

### 19. Click on the **Group** drop down list and select **UMD-Wireless**.

20. Type in your Campus Directory ID and password. Click the **OK** button.

**After Cisco VPN client has been installed proceed with the installation for VMware Horizon Client. The following link has the download option for all available platforms. Please select the correct installation accordingly.**

**https://my.vmware.com/web/vmware/details? [productId=578&rPId=17205&downloadGroup=CART19FQ2\\_WIN\\_4\\_8\\_1](https://my.vmware.com/web/vmware/details?productId=578&rPId=17205&downloadGroup=CART19FQ2_WIN_4_8_1)**

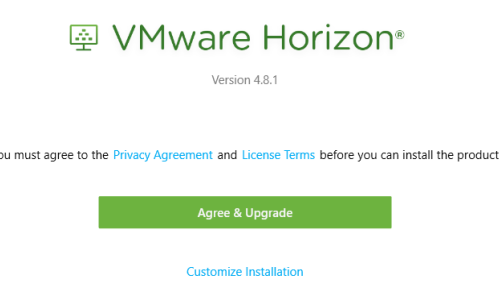

Ÿ.

- 1. After downloading the appropriate file for your Operating System, locate the location it was downloaded to.
	- 2. Click on the executable file to begin with the installation.
- 3. At the welcome screen click on the **Agree & Install** button.

4. Wait for the installation success screen to appear and click on **Finish** button.

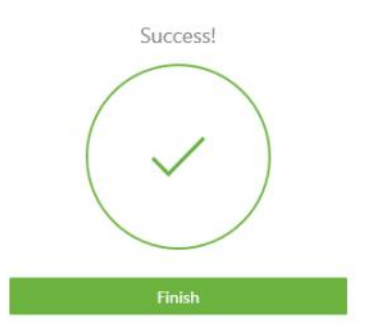

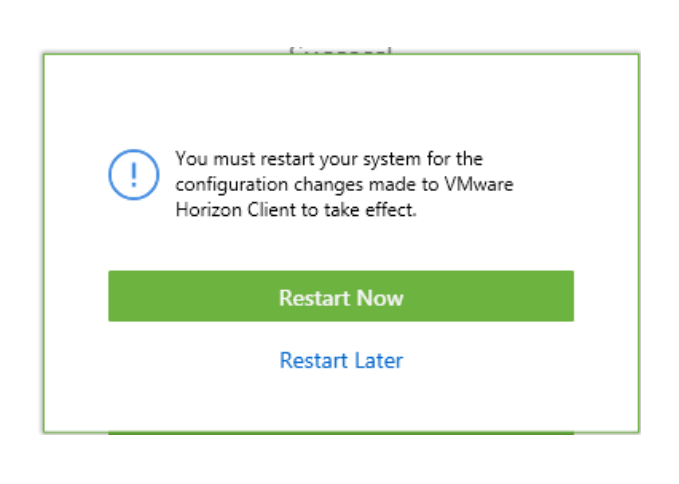

5. Click **Restart Now** button

### **Signing into VMware Horizon Client After Installation has Completed.**

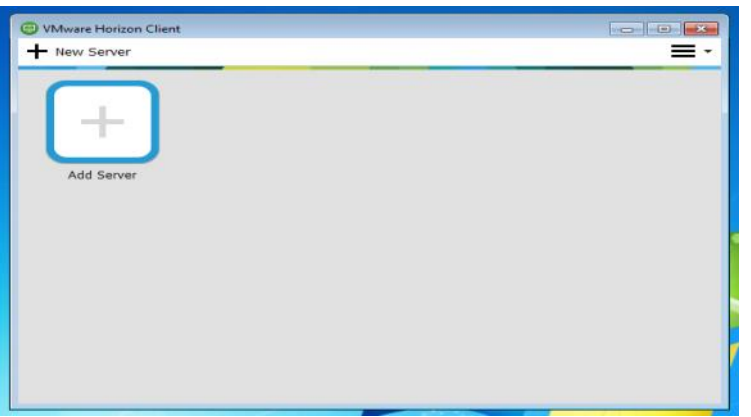

- 1. After your computer has restarted sign into Cisco VPN Anywhere Client as explained previously.
- 2. From the Start Menu or Desktop open the newly installed VMware Horizon Client software.

- **3.** Click **Add Server** icon
- 4. In the **Enter the name of the Connection Server** text box enter the following server name

#### **GEOGAP09V.AD.UMD.EDU**

5. Click **Connect** button

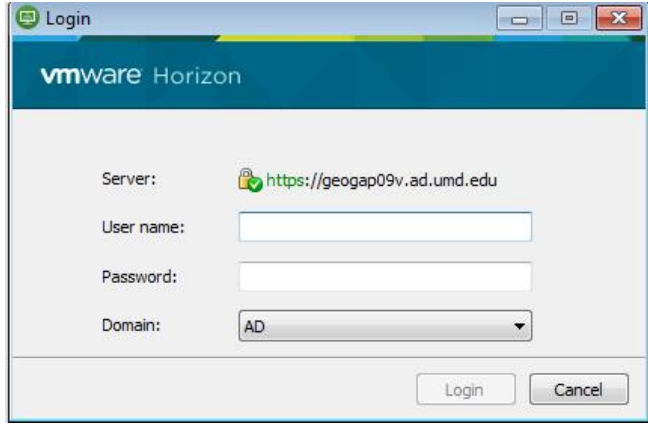

9. Double click on the **Openlab** computer icon as seen in the image to the right

10. The remote desktop screen will appear and you will be able to use the desktop as you would your local desktop.

- WMware Horizon Client  $\mathbf{z}$ **vm**ware Horizon Enter the name of the Connection Server Connect Cancel
	- 6. When the credential window appears, input your university Directory ID for the username and the corresponding password in the password text box.

7. Make sure that the domain dropdown list is set to **AD.**

8. Click on the **Login** button.

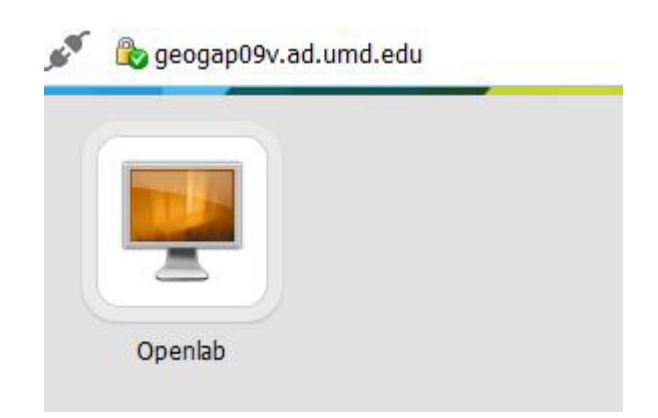

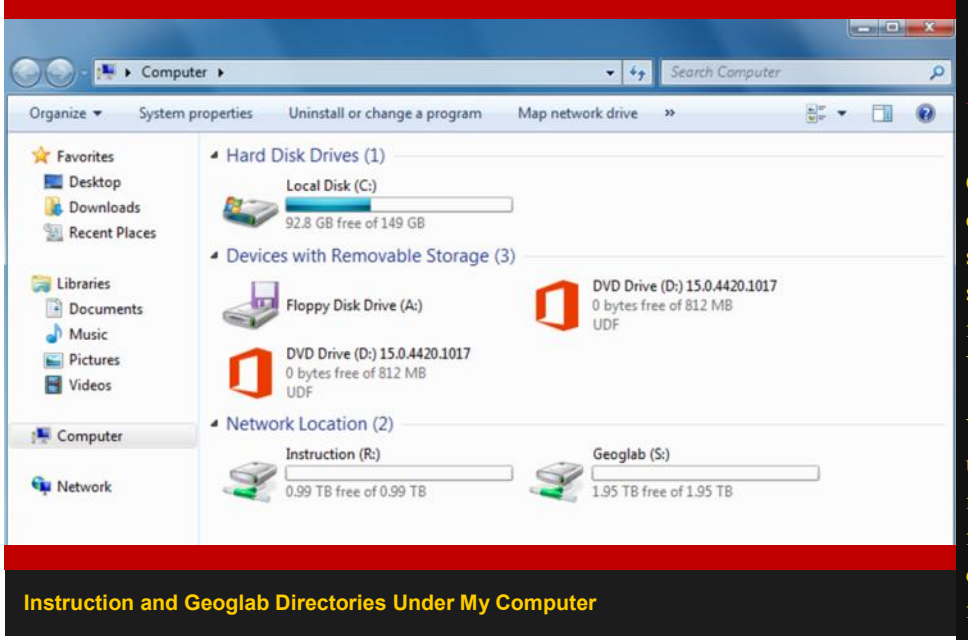

## **Class and Student Directories**

 All class folders are under the Geoglab directory. Each class folder contains its enrolled students' directories labeled with their university Directory ID. TAs of each class have permissions to read, edit and delete under all student directories.

 Located under the Instruction directory, are all of the class directories. Each class folder contains instruction files for the students to read only. TAs have permissions to read, modify and delete under the respective class they are assisting for.

## **Tintri**  *<u>Astore</u>*

Class directories along with the desktops used are all stored in the state of the art , industry leading storage device designed specifically for virtual environments named the VMstore T540.

VMstore leverages a patented and unique Flash First Design for storing and serving VMs. This hybrid flash-based SSDs and high capacity disk drive approach uses flash as a first-class storage medium.

Dedupe and compression increases the amount of data that can be stored in flash. The system actively tracks I/O for different VMs keeping only the active data in flash. As a result 99% of all I/O is served from flash with average submillisecond latencies. VMs also benefit from transparent VM-level QoS, performance allocation and auto-alignment, which ensures optimal performance for all VMs with Zero Management.

Having such powerful storage allows for a quick uninterrupted user experience.

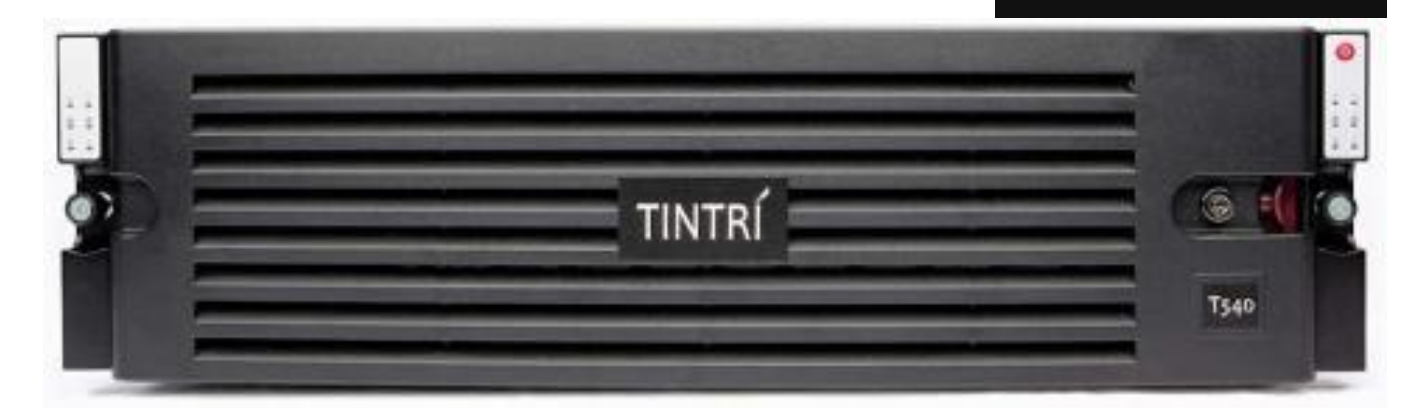

**Tintri T540 Storage Unit**

# *Using Kumo to access cloud storage (Box, Google Drive, DropBox, SkyDrive)*

Students now have access to the Kumo client which allows the mapping of cloud drives (such as the GoogleDrive and Box cloud storage provided to all University Students). To setup your account with Kumo you must first allow access to your UMD account.

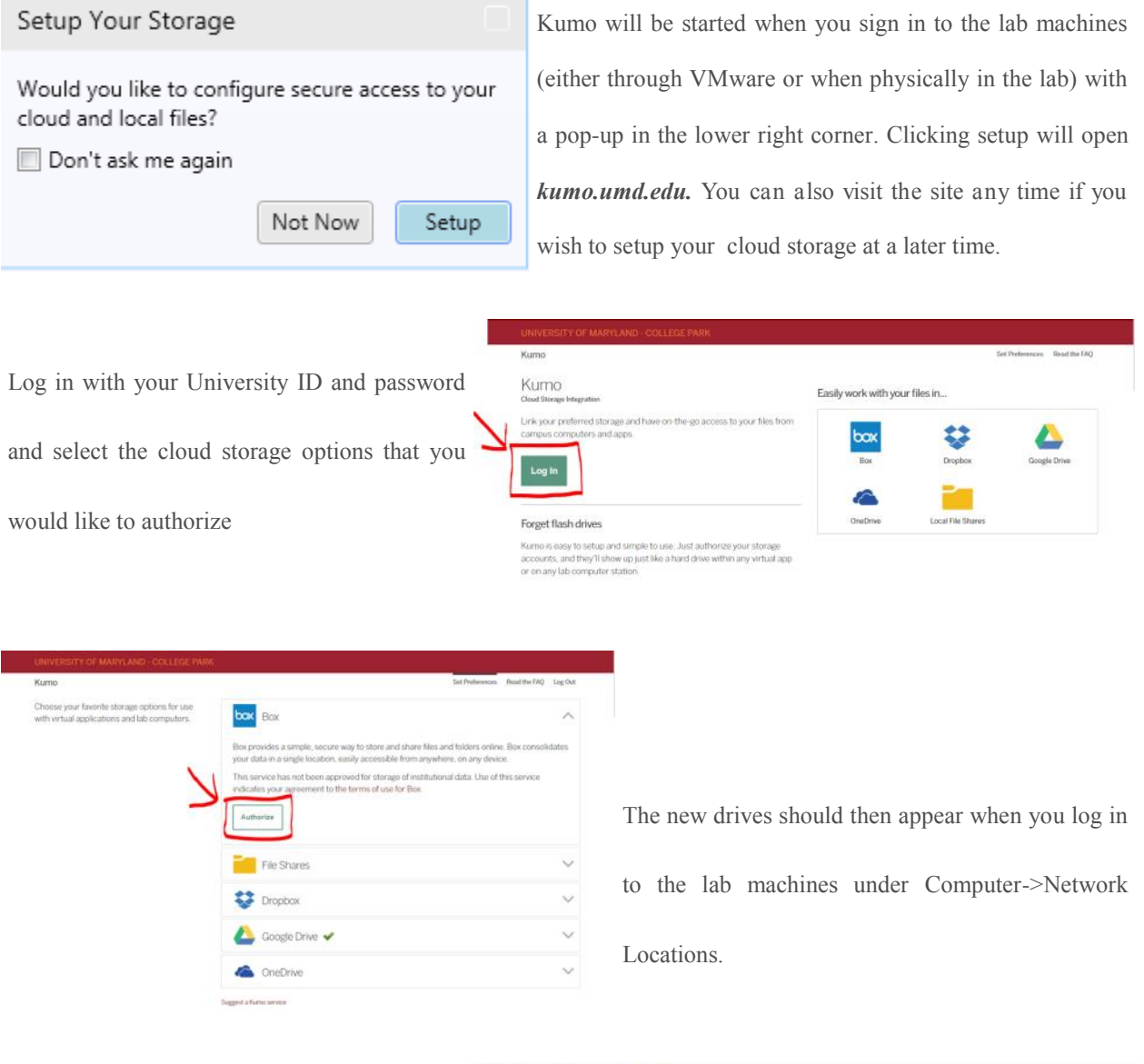

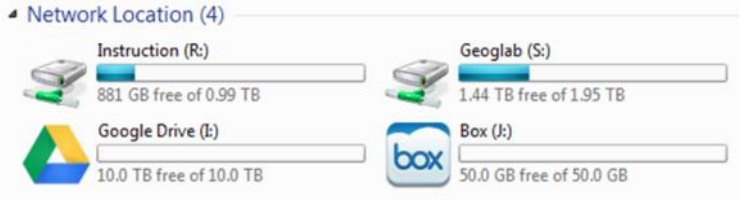

## **Accessing cloud storage through Box**

UMD students get access 50 GB of cloud storage hosted by Box. To access this anywhere you should visit box.umd.edu and you will be directed to sign in with your UM ID and password.

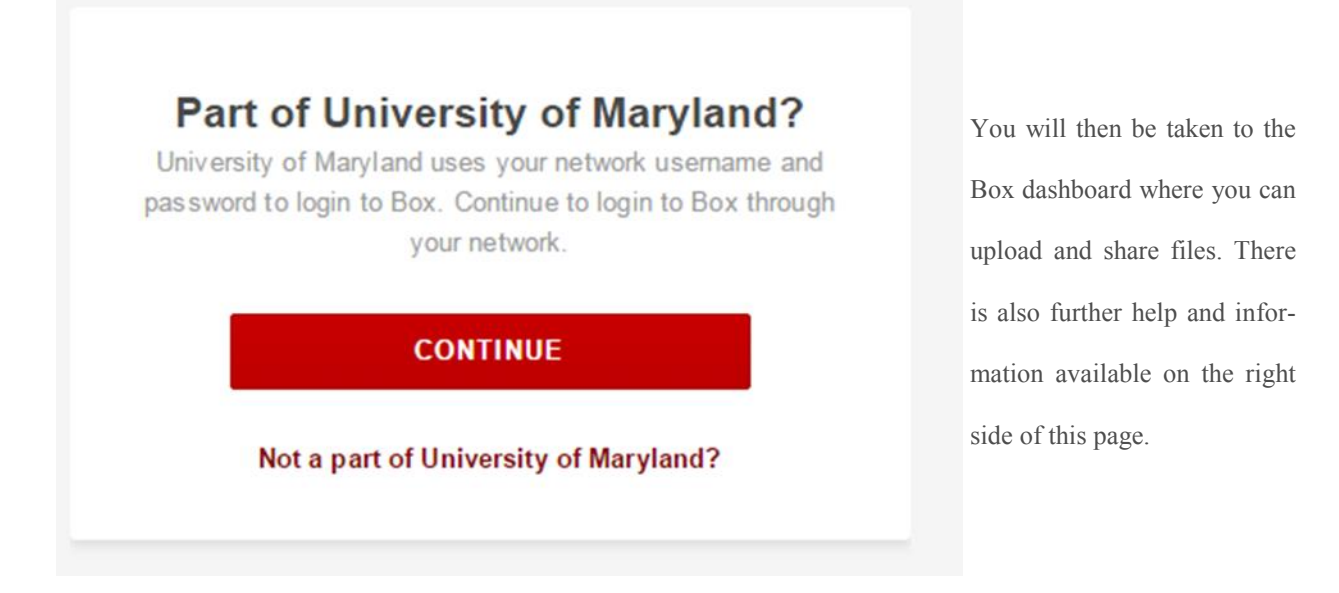

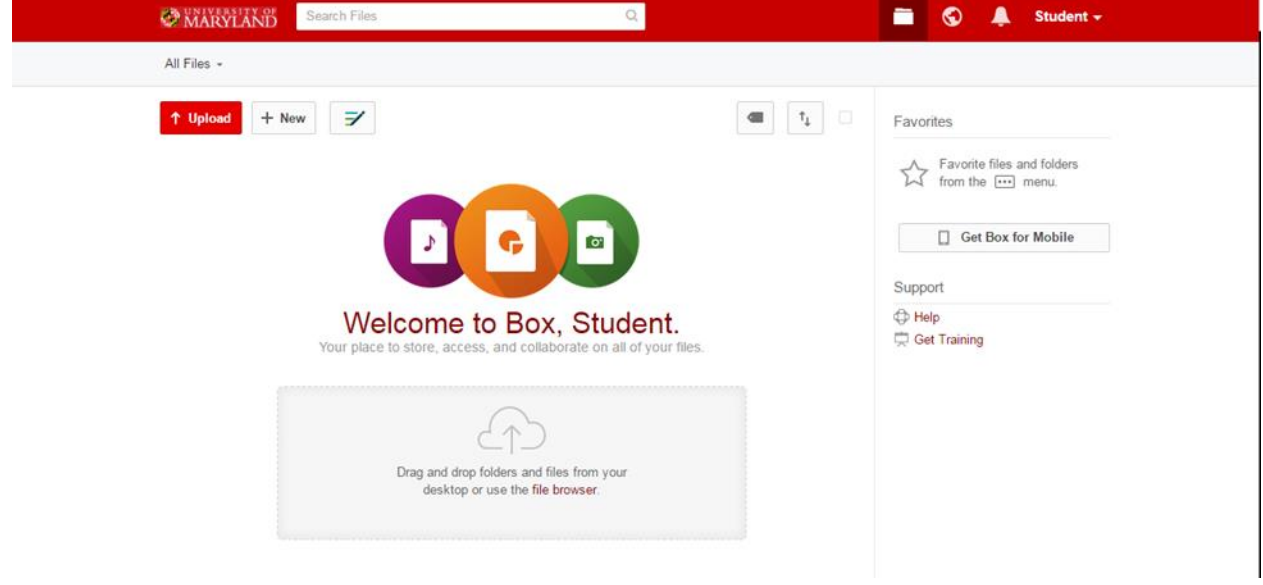

## **Accessing the VDI Directories From Any Campus Desktop.**

1. From the start menu double click on the *Computer* icon.

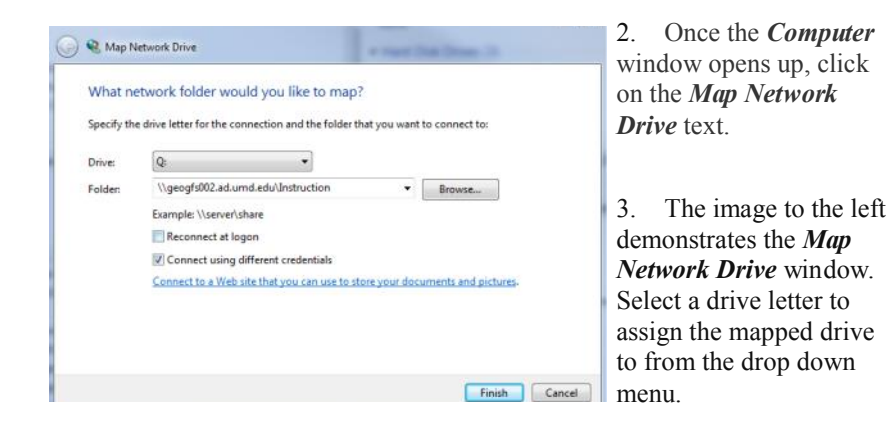

- 4. In the folder text box input the path as follows *\\geogfs002.ad.umd.edu\Instruction*. If the machine being used is logged into the campus Active Directory, **uncheck** the *Connect Using Different Credentials* checkbox. If the account logged in, is not an Active directory account check the *Connect Using Different Credentials* checkbox and input your AD credentials when prompted to. Click *finish*. The instruction drive is now mapped and accessible under *Network Location*.
- 5. In order to map the Geoglab directory, repeat the above steps. When prompted to enter the directory path in the *Folder* textbox, enter *\\geogfs002.ad.umd.edu\Geoglab*. Both drives should now be accessible.

**Contact Us**

Send us a Geoghelp for more information about our VDI lab setup or any other tech questions you may have.

geoghelp@umd.edu

**Department of Geographical Sciences, University of Maryland.**